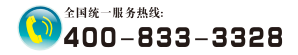

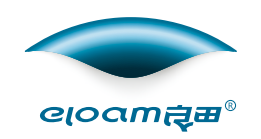

# 高拍仪产品说明书

## 【壁挂式视频展台系列】

### 深圳市新良田科技股份有限公司

地址:深圳市⻰岗区南湾街道下李朗社区布澜路21号联 创科技园31栋1704-1706,2栋⼚房3楼、5楼 电话:0755-27049965 传真 : 0755-26014824 邮箱:mkt@eloam.cn Http : //www.eloam.cn

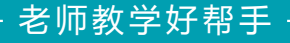

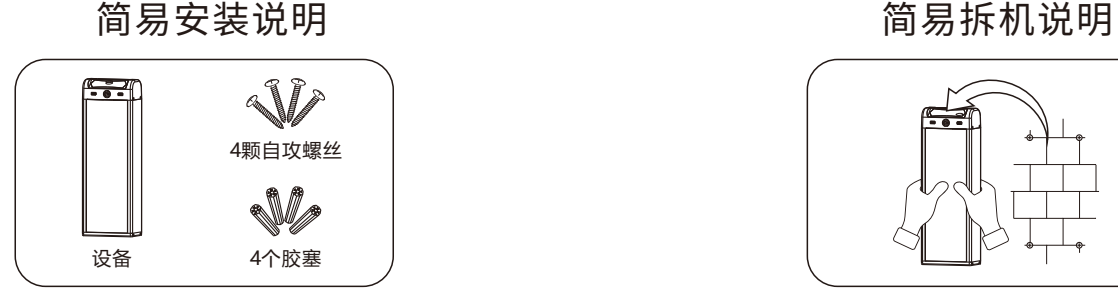

步骤1:打开设备包装,取出设备及配件(4颗自攻螺丝、4个胶塞)。

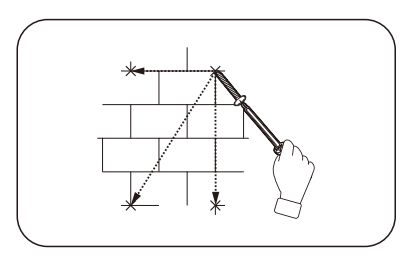

步骤2:将设备靠在墙上标示钻孔位置,钻孔后装上4个胶塞,再将4颗自攻 螺丝分别拧进4个胶塞中。(注意:螺丝不要全部拧进胶塞中,留点间隙方便 挂设备)

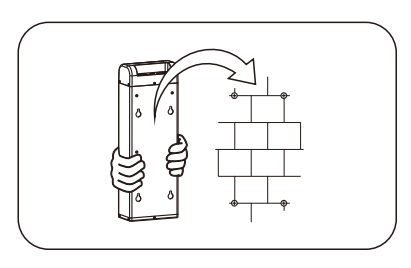

步骤3:双手握紧设备两侧,将箱体壁挂孔对准墙上螺丝挂好设备,完成安 装操作。

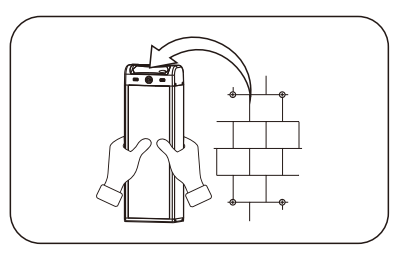

步骤1:双⼿握紧设备两侧,向上取出设备,并把设备放到平稳的位置。

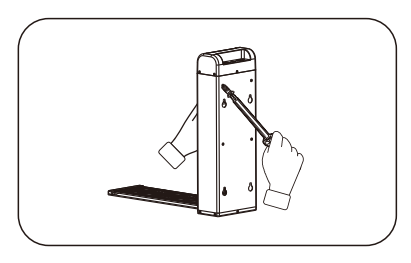

步骤2:用螺丝刀拧下设备背面锁附高拍仪的2颗螺丝,取下高拍仪。

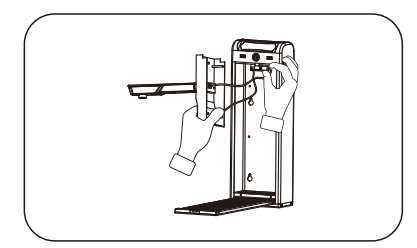

步骤3:拔下两处的连接线,即可取下高拍仪,请勿强力拉扯。

注:《简易安装&简易拆机说明》仅针对安装及拆机方法进行说明,产品外观 请以实际产品为准!

### 目录

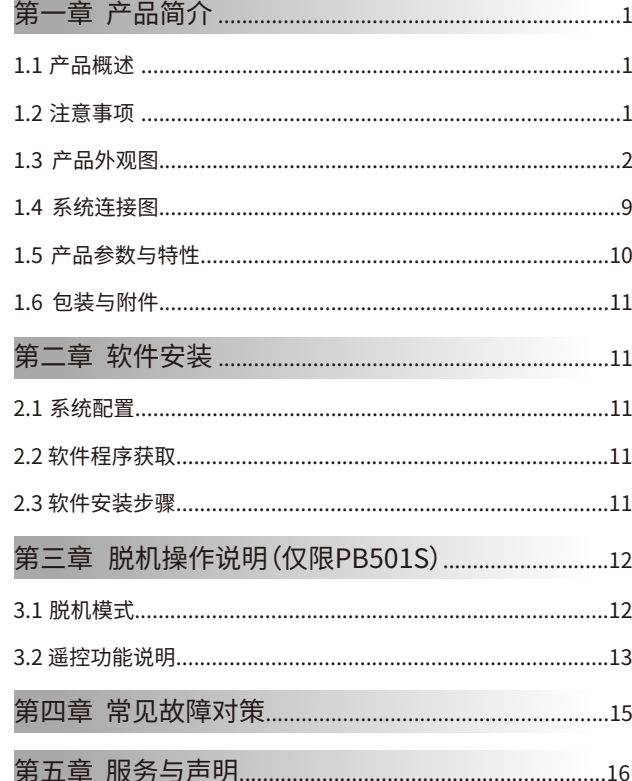

### 第一章 产品简介

### 1.1 产品概述

该产品是一款适用于教育领域的高拍仪,又称"壁挂式视频展台", 可配套一体机/电子白板等,实现互动教学。采用了高清CMOS传感器, 在进行全屏实物展示时,视频流畅,画面清晰、逼真,使课堂更精彩、 生动、有趣。

在多媒体教学过程,如何录制高质量的电子课件?成为许多教师的 迫切需求。该产品可对教科书、备课资料、教学参考书、讲解例题、学 生作业、练习册、试卷进行视频展示、文档扫描;对视频或图片进行对 比、标注、编辑、旋转、自由缩放,支持录屏、录像功能、可轻松制作 电子课件, 使教学更轻松更高效。

#### 1.2 注意事项

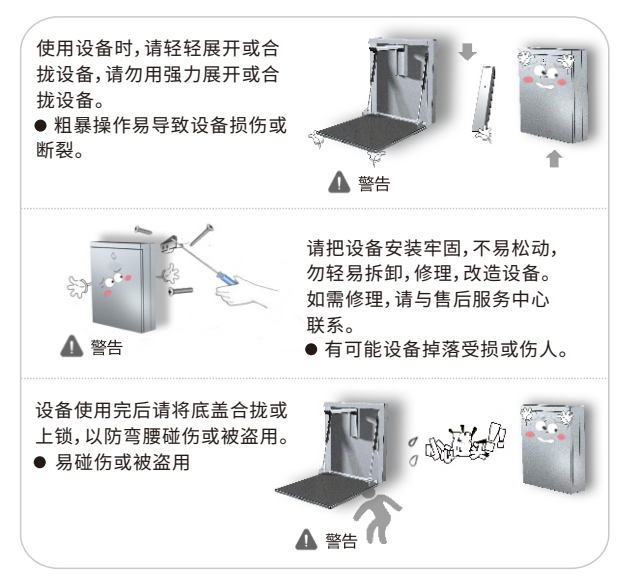

### 1.3产品外观图

1.3.1产品尺⼨图

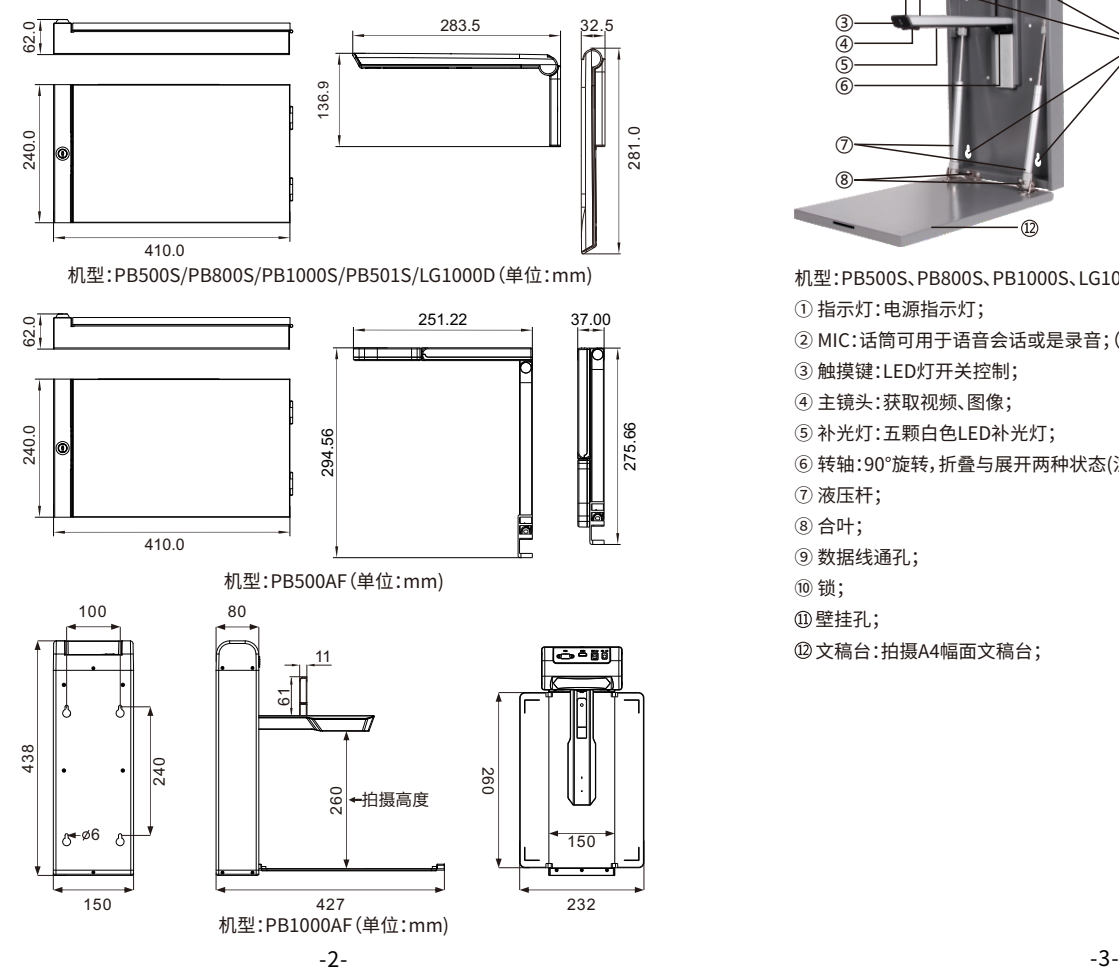

1.3.3产品⽰意图

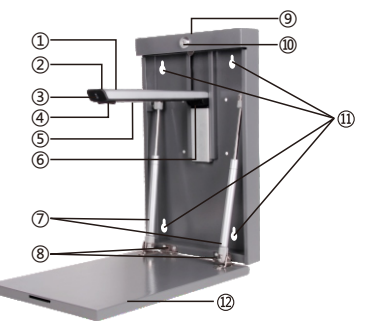

- 机型:PB500S、PB800S、PB1000S、LG1000D
- ① 指示灯: 电源指示灯;
- ②MIC:话筒可⽤于语⾳会话或是录⾳;(选配)
- ③触摸键:LED灯开关控制;
- ④主镜头:获取视频、图像;
- ⑤ 补光灯: 五颗白色LED补光灯;
- ⑥转轴:90°旋转,折叠与展开两种状态(注:拍摄图像时,呈展开90°状态);
- ⑦液压杆;
- ⑧合叶;
- ⑨数据线通孔;
- ⑩锁;
- 壁挂孔;
- ⽂稿台:拍摄A4幅⾯⽂稿台;

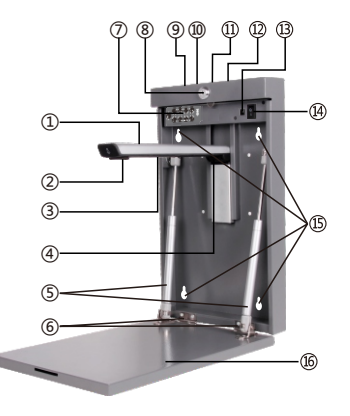

机型:PB501S

① 指示灯: 电源指示灯;

②主镜头:获取视频、图像;

③补光灯:五颗⽩⾊LED补光灯;

④转轴:90°旋转,折叠与展开两种状态(注:拍摄图像时,呈展开90°状态);

⑤液压杆;

⑥合叶;

⑦按键区域:⾯板按键功能说明如下:

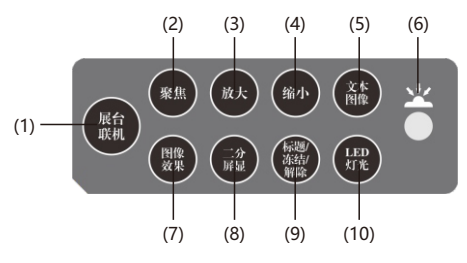

(1)展台/联机:上电默认VGA、HDMI同时输出,按此键可切换为USB输出。 (2) 聚焦:上电默认会⾃动对焦⼀次,按此键会再次对当前环境下对焦到清晰 位置。

(3) 放大:在预览和浏览图片时,按此键可连续放大。

(4)缩小:在预览和浏览图片时,按此键可连续缩小。

(5) 文本/图像:上电默认为图像模式,按一次切换到文本模式,依次循环。

(6)红外线接收器:使⽤遥控器操作时,遥控器需指向接收器;

(7) 图像效果:上电默认为彩色,按第一次为黑白色,第二次为负片,第三次 为镜像,然后依次循环。

(8) 二分屏显:按一次为左右二分屏显示,左边显示为静像,右边为实时展 示画面,再按一次解除二分屏显示。

(9)标题/冻结/解除:按第⼀次为标题冻结,第⼆次为标题冻结解除,第三 次为全画面冻结解除,然后依次循环。

⑧ 锁; (10)LED灯光:⽤I/O控制,上电默认灯不亮,按此键后补光灯亮,依次循环。

③ VGA OUT端口:VGA输出接口,通过此端口连接投影机、TV等显示设备; ⑩ HDMI端口:HDMI输出接口,通过此端口连接投影机、TV等显示设备; USB端⼝:联机模式,通过此端⼝连接PC;

(2) 电源接口: 12V/1.5A适配器连接端口;

⑬信号指示灯:默认VGA、HDMI输出时,指示灯亮绿色,USB输出时,指示 灯显示橙色。

电源开关:电源开关的控制;

壁挂孔;

⽂稿台:拍摄A4幅⾯⽂稿台;

 $-4-$ 

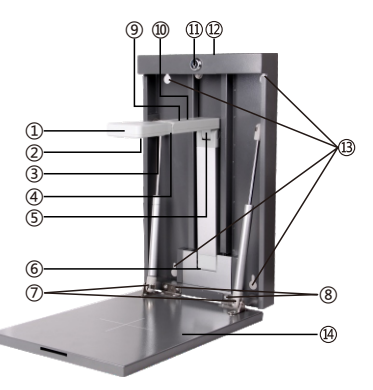

#### 机型:PB500AF

①镜头壳:⽀持⽔平270°旋转。

②主镜头:获取视频、图像。

③补光灯:⼆颗⽩⾊LED灯。

④头壳转轴:⽀持115°旋转。

⑤⽀撑杆转轴:⽀持105°旋转,折叠与展开两种状态。(注:拍摄图像时,呈展开 90°状态);

⑥固定座转轴:⽀持115°旋转,折叠与展开两种状态。

⑦液压杆;

⑧合叶;

③ 自动对焦触摸按键:按此处对焦至图像最佳清晰度。

⑩触摸灯:LED灯开关控制;

锁;

数据线通孔;

壁挂孔;

⽂稿台:拍摄A4幅⾯⽂稿台;

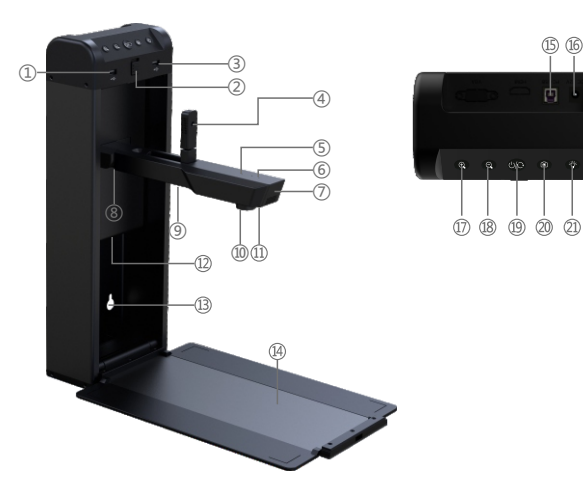

机型:PB1000AF

① USB扩展口(注:标配为USB2.0扩展口,可选配USB3.0扩展口);

②锁;

③USB扩展⼝(注:标配为USB2.0扩展⼝,可选配USB3.0扩展⼝);

④ 辅助镜头:水平方向350°旋转, 垂直方向90°旋转, 可通过此镜头获取 视频,图像(注:标配无此部件,可选配此部件);

⑤ 指示灯: 电源指示灯;

⑥MIC:话筒可⽤于语⾳会话或是录⾳(选配);

⑦触摸键:LED灯开关控制,通过此键打开第⑧⑩项的补光灯;

⑧横杆转轴:折叠与展开两种状态(注:拍摄图像时,展开90°状态);

⑨LED补光灯;

⑩主镜头:获取视频、图像;

防反光补光灯:具有防反光功能的斜⻆补光灯;

壁挂孔;

⑭折叠文稿台:展开后可拍摄A4幅面(注:请勿在文稿台上堆放物品,文 稿台承受重量≤3Kg);

**⑮USB接口:USB连接线的接口,通过此端口连接电脑(注:标配为** USB2.0接口,可选配USB3.0接口);

电源接⼝:12V/1.5A电源适配器连接端⼝,当电脑USB接⼝供电不⾜时, 设备可连接适配器供电(选配);

放⼤按键:在预览和浏览图像时,按此键可连续放⼤;

**⑱缩小按键:在预览和浏览图像时,按此键可连续缩小;** 

软件启动/旋转按键:电脑上的"讲课仪服务程序"为运⾏状态,任务栏出

现 网标时,按此键即可打开软件界面,再按此键可旋转预览图像(注:按 此键无法关闭软件);

拍照按键:按此键进⾏拍照操作;

补光灯按键:此按键打开第项的补光灯;

### 1.4系统连接图

1.4.1联机模式系统图

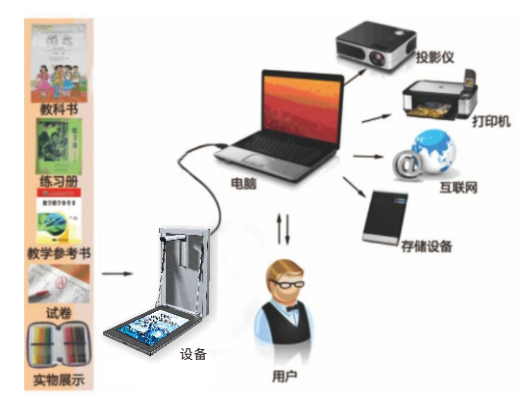

注:展开设备连接电源线,用USB线连接设备到PC,打开软件进入预览界面。

### 1.4.2脱机模式系统图(仅PB501S有此功能)

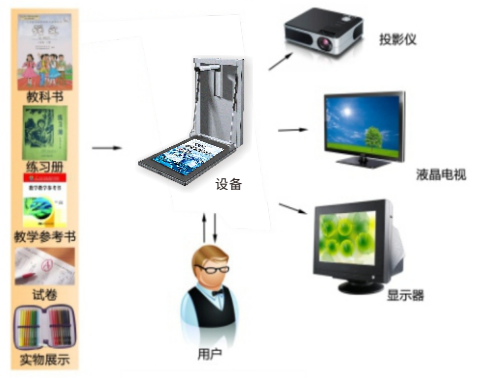

注:展开设备连接电源线,用VGA/HDMI线连接设备到TV或投影仪, 讲入预览界面。

### 1.5产品参数与特性

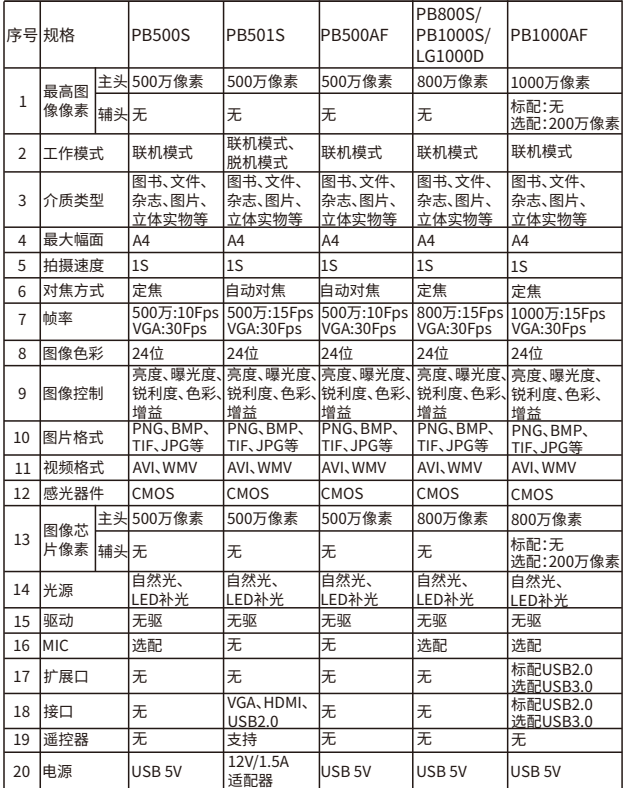

### 1.6包装与附件

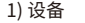

- 2)USB2.0连接线
- 3)保修卡
- 4)遥控器(仅PB501S有此配件)
- 5)电源适配器(仅PB501S有此配件)

### 第二章 软件安装

### 2.1系统配置

(1)硬件:CPU双核主频2.0GHz以上,内存1GB以上。 (2)USB端⼝:计算机须具有符合USB2.0接⼝。 (3)操作系统:WindowsXP/Win7/Win8/Win10 。

### 2.2软件程序获取

(1)软件程序下载地址:http://www.eloam.cn/down;

(2) 用户可访问上述地址,下载『良田讲课仪软件』, 安装成功后使用, 也可下 载《软件使用操作说明》进行查阅;

(3)建议不要将软件安装在系统盘;(通常C盘为系统盘)

(4)如有疑问,可致电本公司全国统⼀服务热线:400-833-3328。

#### 2.3软件安装步骤

双击光盘中的"良田讲课仪软件"程序文件,进入安装向导界面,根据界 面提示进行安装即可。

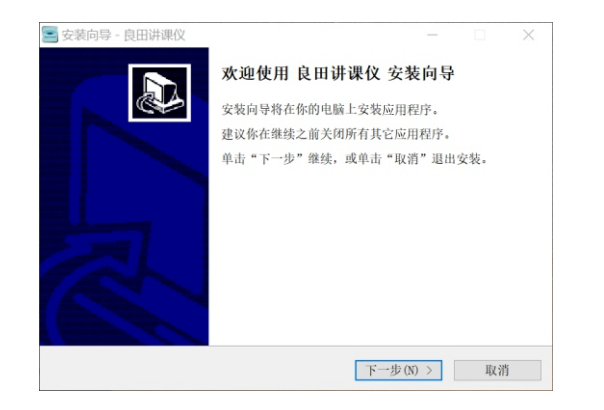

### 第三章 脱机操作说明(仅限PB501S)

### 3.1脱机模式

3.1.1 "VGA OUT"输出 第一步: "VGA OUT"连接到投影机、TV等显示设备, 电源适配器连 接到"DC12V"端⼝并连接电源。 第二步:打开电源,同时将电源开关打开,进入开机状态。 第三步:系统开机直接讲入图像预览界面。 第四步:成功进入图像预览界面后,通过遥控器或面板按键进行文档与 实物展示、图片拍照、图片浏览、放大、缩小、标题/冻结/解除等,具 体操作说明详见3.2。

3.1.2 "HDMI"模式:

第一步: "HDMI"连接到投影机、TV等显示设备,电源适配器连接 到"DC12V"端⼝并连接电源。

第二步:打开电源,同时将电源开关打开,进入开机状态。

第三步:系统默认HDMI模式输出,系统开机直接进入图像预览界面。 第四步:成功进入图像预览界面后,通过遥控器或面板按键进行文档与 实物展示、放大、缩小等,具体操作说明详见3.2。

### 3.2遥控功能说明

谣控器按键整体布局示意图如下所示:

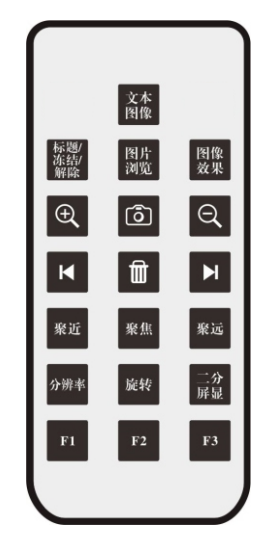

功能说明:

1、文本/图像:上电默认为图像模式,按一次切换到文本模式,依次循环。 2、标题/冻结/解除:按第一次为标题冻结,第二次为标题冻结解除,第三 次为全画面冻结解除,然后依次循环。

3、图片浏览:浏览拍照图片,从第一张开始,每按一次此键,依次顺序切 切换,长按2S为退出浏览模式。

4、图像效果:上电默认为彩色,按第一次为黑白色,第二次为负片,第三 次为镜像,然后依次循环。

- 5、放大:在预览和浏览图片时,按此键可连续放大。
- 6、图⽚拍照:VGA拍照存储,按此键拍照存储,根据分辨率不同从3-32张 不等,存满后自动覆盖第一张。
- 7、缩小:在预览和浏览图片时,按此键可连续缩小。
- 8、上一张:在浏览图片模式下,按上一张可浏览上一张图片。
- 9、图片删除:在浏览图片模式下,删除当前浏览图片。
- 10、下一张:在浏览图片模式下,按下一张可浏览下一张图片。
- 11、聚近:在正常聚焦时,按此键会微调聚近焦。

12、聚焦:上电默认会自动对焦一次,按此键会再次对当前环境下对焦到 清晰位置。

- 13、聚远:在正常聚焦时,按此键会微调聚远焦。
- 14、分辨率:上电为SXGA(1280x1024)分辨率,切换分别为1080、 XGA(1024×768)、720P、SVGA(800X600)。
- 15、旋转:按依次旋转90度、180度、270度、正常画⾯。

16、二分屏显:按一次为左右二分屏显示,左边显示为静像,右边为实时 展示画面,再按一次解除二分屏显示。

### 第四章 常见故障对策

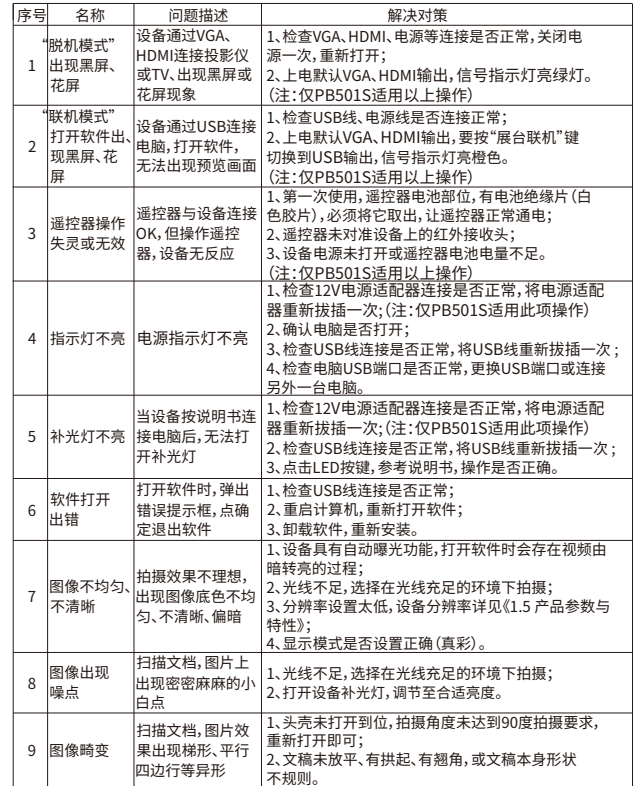

### 第五章服务与声明

#### **售后服务声明**

- 1.本产品所有售后政策遵守国家产品三包售后规定。
- 2.产品送修时,须附有完整的包装以保维修品质。
- 3.三包凭证之相关信息需经销售商或用户填妥,且需加盖经销商印章。
- 4.产品三包有效期为一年,三包有效期自开具发票之日计算。维修服务不含运费, 第二年起酌收零件费及检修手续等费用。
- 5. 属下列情况之一的产品, 将不提供三包服务:
- (1)超过三包有效期;
- (2)⼈为因素造成的损坏,
- (3) 未按使用说明操作,或安装错误造成的损坏;
- (4) 经由其他未授权的维修服务机构修理而造成损坏的;
- (5) 无有效三包凭证及有效发票的;(能够证明该产品在三包有效期内的除外) (6)擅⾃涂改三包凭证的;
- (7)三包凭证上的产品型号或编号与商品实物不相符合的;
- (8)因其它软件安装及设定所造成的使用问题及故障;
- (9)电脑病毒所造成的问题及故障;
- (10)因不可抗力如水灾、火灾、地震或其它意外灾害造成损坏的。
- (11)如自行撕换原厂保修序号贴纸或无序号贴纸者,将取消其保修权益且不予 提供维修服务。
- 6. 因以上非保修范围的因素产生的不良品,将依本公司规定标准收费,与保修期 限无关。
- 7. 本产品保修范围仅田于产品本体, 不含连带耗材保修责任。

8.产品送修期间,本公司对于购买者的既得利益及实现预知可能发⽣的损害情形, 本公司恕不负任何责任。

- 9. 请仔细阅读上述三句服务政策,并按照使用说明书进行使用和保养。
- 10.本公司保留对本三包凭证所有内容的最终解释权利。
- 11. 机器发生故障时,请送到指定授权维修中心或者联系客户服务中心以确认问 题所在,请不要随意拆开和维修故障机器。

#### **免责声明**

1、产品最⾼像素为软件优化后的像素;

2、由于产品不断升级及系列化扩展,产品图片仅作示意,实物产品效果(包括但 不限于外观、颜色、尺寸)可能略有差异,具体请以实物为准;

3、所有数据均为理论值,因产品放置于不同特定环境下测试结果有所不同,实 际使用中可能因产品个体差异、软件版本、使用条件和环境因素、应用场景、操作 方法不同略有不同,具体情况以实际使用过程为准。

4、最终解释权利归深圳市新良⽥科技股份有限公司所有。

#### **技术⽀持**

您可以通过以下方式,取得本公司的技术支持及相关信息; 全国统⼀服务热线:400-833-3328 电话:0755-27049965 传真:0755-26014824 邮箱:mkt@eloam.cn ⽹站:www.eloam.cn 地址:深圳市⻰岗区南湾街道下李朗社区布澜路21号联创科技园 31栋1704-1706,2栋⼚房3楼、5楼

### 警告

此为A级产品,在生活环境中,该产品可能会造成无线电干扰。 在这种情况下,可能需要用户对于扰采取切实可行的措施。